# **Gmail Tips & Tricks – Level 4**

There are 4 levels of Tips and Tricks. This seminar covers Level 4 – **Become a Gmail Master.**

**[Level](https://support.google.com/mail/answer/4620694) 1 – Just [started](https://support.google.com/mail/answer/4620694) using Gmail Organize your inbox, find messages, and more.** 

**[Level](https://support.google.com/mail/answer/4642543) 2 – Get more out of [Gmail](https://support.google.com/mail/answer/4642543)** Star emails, send photos, and more.

**[Level](https://support.google.com/mail/answer/6006545) 3 – [Advanced](https://support.google.com/mail/answer/6006545) tips** Set up auto-replies, change your inbox style, and more.

[Leve](https://support.google.com/mail/answer/6006553)l 4 – [Become](https://support.google.com/mail/answer/6006553) a Gmail master, Keyboard shortcuts, sharing files, and more.

# **Manage all your email in one place**

If you regularly check several email accounts, you can use Gmail as the hub for all of them. You can get emails from your other account brought into Gmail and send messages that appear to be sent from another account.

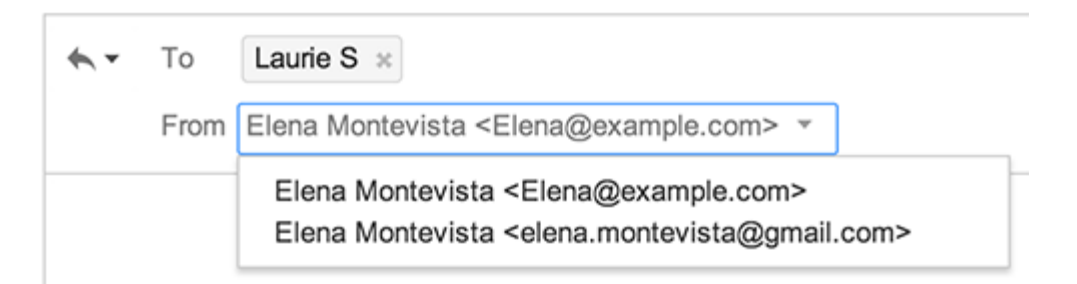

### **Sign in to multiple accounts at once**

If you have more than one Google Account, you can use multiple sign-in to switch between accounts without having to sign out and back in again. For example, if you have one Google Account for personal use and a different Google Account for business, you can easily switch between the two within the same browser (like Chrome or Firefox) using multiple sign-in.

#### **Add your Google Accounts**

Sign in to [Google.](https://accounts.google.com/Login)

Click your profile photo or email address at the top-right corner of the page.

Click Add account from the drop-down menu.

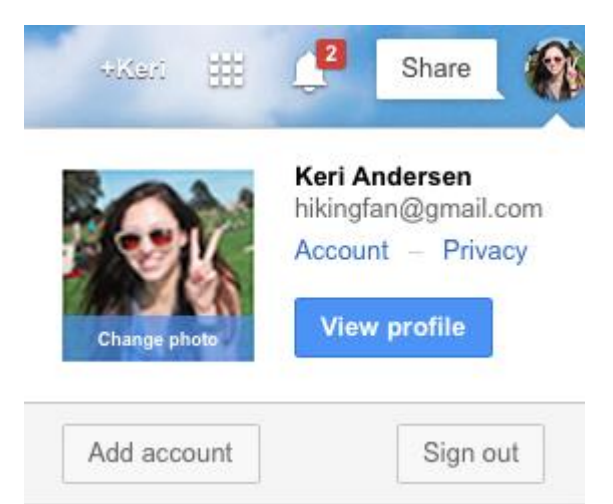

Enter the username and password for another account you want to access, and click Sign in.

Switch between accounts

Click your profile photo or email address at the top right of the page.

Choose the account you'd like to sign in to.

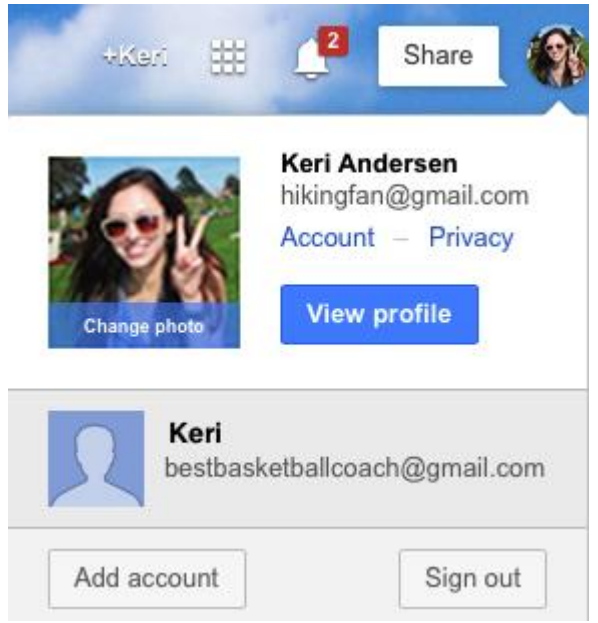

**Ways you can use multiple sign-in**

Here's an example of different accounts you might own and use with multiple sign-in:

Personal – To send emails to friends and relatives.

Business – To send emails to coworkers, do business related searches, and schedule business meetings with coworkers

Sports – To send emails to teammates, search for sports equipment, and keep a calendar of your team practice and game schedule.

Multiple sign-in is most useful on a device where you won't need to sign out of your account for others to use it.

#### **Ways to tell your accounts apart**

You can tell your different accounts apart by the email address associated with them or by setting up the following:

Use [different profile pictures](https://support.google.com/plus/answer/1679626) for each of your accounts.

Choose different [Gmail themes](https://support.google.com/mail/answer/112508) for each account to give your inboxes a unique design.

#### **Accounts have separate settings**

Account settings are not automatically shared between different accounts when you use multiple sign-in. That means you can have separate settings for each account when using services like Web & App Activity or Google Now. For example, you can have [Web & App Activity turned on](https://support.google.com/accounts/answer/54068) for one account, but turned off for another account.

### **Places multiple sign-in doesn't work**

Multiple sign-in doesn't work with some Google products and mobile versions of Google products. For those places multiple sign-in doesn't work, you will be automatically signed in to the first account you signed in to on that browser.

Google Drive supports multiple sign-in, but [works differently](https://support.google.com/drive/answer/180802) than other products.

For those places you can't use multiple sign-in, you have a few options:

Use different browsers for each of your accounts. For example: [Google Chrome](https://www.google.com/chrome) for your business Google Account and [Mozilla Firefox](https://www.mozilla.org/firefox/new/) for your personal Google Account.

Use Google Chrome's [incognito window](https://support.google.com/chrome/answer/95464) to sign in to your second account. Be aware that your browsing history won't be saved when you use the incognito window.

Use multiple profiles on Chrome.

Sign out of all your Google Accounts and then sign in to the account you want to access.

### **Signing out**

To sign out of all accounts:

Go to your [Google Account page.](https://accounts.google.com/)

Click your profile photo or email address at the top right of the page.

Click Sign out from the drop-down menu.

# **Importing mail and contacts**

Before you begin, keep in mind that you'll need to have access to the other email account for this to

work.

#### 1. Open [Gmail.](https://mail.google.com/) Click the gear in the top right.

10t -

Select Settings.

Open the Accounts and Import tab at the top.

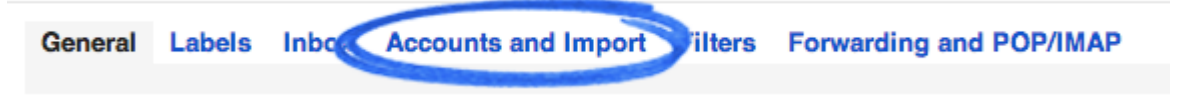

Click the Import mail and contacts link.

Import from Yahoo!, Hotmail, AOL, or other webmail or POP3 accounts. Import mail and contacts: Learn more Import mail and contacts

Click on Learn more to get detailed instructions.

Click on Import mail and contacts to begin importing the information.

# **Send mail from a different address or alias**

Gmail lets you send messages with another of your email addresses listed as the sender instead of your Gmail address. This feature helps you manage multiple accounts from the Gmail interface; it works only if you already own the email account linked to the alternate address.

Sign into **Settings** and **Accounts and Import**. Go down to Send mail as. Click on Add another email address you own and follow the directions. Google will send an email to the address you are importing to make sure you own that address.

To use one of your alternate sender addresses, click the From link when you **compose** a new message. If you're replying to or forwarding a message, click the field where your recipients are listed, then click From. After clicking From, you'll see a drop-down menu next to your address, where you can select the email address you'd like to send from.

If you ever need to edit the name, configuration or reply-to address, go back to your settings. Click edit next to the address on your Accounts tab. To delete an address, just click delete. Make sure you select one of the email accounts as your default account and select what account you want replies to come from.

# **Forwarding Cox account mail to your Gmail account.**

Go to cox.net in your browser and sign in to your web account.

Click on Internet and Check Web Mail.

Click on Settings and then Forwarding.

Enter the email address or addresses you want your Cox mail forwarded to.

Mark Forward, then discard and click on OK.

If you ever want to disable forwarding, go through the same steps but mark the button Disable forwarding and click OK.

Make sure you sign out of the Cox website when you are finished.

# **Gmail Offline: Get started**

Gmail Offline is a Google Chrome app that lets you read and manage messages when you don't have an Internet connection. You can even compose messages that will be sent when you're back online.

Get the Chrome app

Open a [new](https://support.google.com/chrome/answer/2918032) tab in Google Chrome click on the apps icon and select the Web Store **in** icon.

- 1. Select Gmail Offline
- 2. Click the + Free button.
- 3. Click Add.

#### Get started

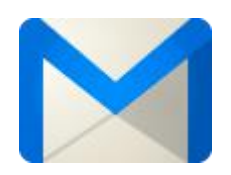

Open Gmail Offline

- 1. Open a new tab in Chrome.
- 2. Click Apps in the bookmarks bar near the top of the page.
- 3. Click the Gmail Offline icon.

#### **Allow offline mail**

When you first use Gmail Offline, you'll be prompted to allow offline mail storage:

 Choose Allow offline mail, unless you're using a shared or public computer. If you choose Don't allow offline mail, you won't be able to access messages while you're offline.

### **Navigate the app**

Access your labels with the  $\equiv$  Menu icon.

While reading messages, find more actions like "Mark as unread" under the  $\blacktriangledown$  arrow icon.

Change your settings with the  $\bullet$  gear icon.

 Add, switch or sign out of your accounts by clicking your account name in the lower left. Check if you're offline with the connection status message in the lower left.

#### **Send messages**

Click Compose to start writing messages. Your messages will be sent automatically when you're back online. If you have a custom signature, it will be added to your messages when they're sent.

You can add attachments, but the maximum size for a single attachment is 5 MB and the total size limit for all attachments in the message is 25 MB.

#### **Sync between online and offline**

While you're offline, you can archive, label, delete, compose, and more. Once you're back online, all your pending actions will happen automatically in your Gmail.

Change which messages are synced

By default Gmail Offline syncs all messages in Starred and Drafts and the last seven days of mail. Gmail Offline never syncs messages in Trash or Spam. You can change the amount of mail that's synced:

- 1. Open the Gmail Offline app.
- 2. Click the gear icon  $\bullet$  in the upper right corner.
- 3. In the Download mail from past drop-down menu, select either week, 2 weeks, or month.
- 4. Click Apply.

#### *Note*

 If you close Google Chrome while you're online, sync will stop, so make sure you keep Chrome open if you want your changes to sync between online and offline.

 If you're working offline in Chrome and then you later access Gmail from a different browser or device, you won't see the changes you made offline until Gmail Offline syncs.

#### **Message storage**

#### **Security**

Your mail syncs to your Google Chrome browser's storage on the computer on which you installed the app. This means that it could potentially be accessible to anyone with access to your browser. For your protection, make sure not to install Gmail Offline for Chrome on a public or shared computer.

#### **Turn on offline mail storage**

If you don't have offline mail storage enabled, you'll be asked whether to allow offline mail storage each time you open the app. If you choose not to allow offline mail storage, you can continue to use Gmail Offline while online, but no mail will be stored on your browser and therefore no mail will be available offline.

#### **Remove offline data**

You can remove offline data from your browser's storage when you don't need it anymore:

- 1. Type chrome://settings/cookies into your address bar and press Enter.
- 2. Search for mail.google.com.
- 3. Click Remove all.
- 4. Click Done and close the page.

If you no longer want to use Gmail Offline, you can also [uninstall](https://support.google.com/mail/answer/1312343) the app.

### **Filter your messages with email aliases**

By adding a "+" and any combination of letters or numbers after your username, you can create alternate email addresses that will all be delivered to your account.

Sometimes it's handy to have these aliases when you sign up with your email address for different services. For example, if your email address is hikingfan@gmail.com and you sign up for lots of newsletters, you can sign up with the email address hikingfan+newsletters@gmail.com instead of hikingfan@gmail.com. You'll still receive those emails in your inbox, but If you ever want to filter all the newsletters you've received, you can filter by messages sent to hikingfan+newsletter@gmail.com.

**Muting or ignoring conversations**

Have you ever been subjected to the 'thread that just won't die!'? If you're part of a long message conversation that isn't relevant, you can mute the conversation to keep all future additions out of your inbox.

#### How muting works

- 1. Open [Gmail.](https://mail.google.com/)
- 2. Open or select the conversation.
- 3. Click the More button above your messages.

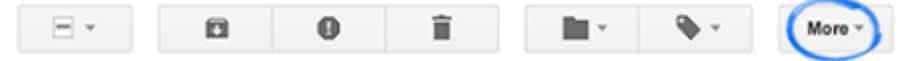

4. Select Mute.

When you mute a conversation, new messages added to the conversation bypass your inbox so that the conversation stays archived.

Muted conversations will only pop back into your inbox ready for your attention if a new message in the conversation is addressed to you and no one else, or if you're added to the "To" or "Cc" line in a new message.

Any relevant [filters](https://support.google.com/mail/answer/6579) you have set up will still be applied to muted messages.

#### **How to find a muted thread**

If you need to find a muted conversation, or if you accidentally muted a thread, don't worry. Muted messages are not marked as read, and are still searchable. You can type is:muted into your Gmail search box to find all muted conversations.

#### **How to unmute a thread**

If you no longer want a conversation to be muted, there are two ways to unmute it so that future messages will be delivered to your inbox:

 Select the conversation, click the More button and select Unmute. Click the X on the "Muted" label.

# **Insert files using Google Drive in Gmail**

If you'd like to send a file in Gmail like a photograph or word document, you can either [attach](https://support.google.com/mail/answer/6584) the [file](https://support.google.com/mail/answer/6584) from your computer, or insert the file into your message using [Google](https://support.google.com/drive/answer/2424384) Drive.

#### **Why should I insert using Drive instead of attaching a file?**

#### Send larger files

When you're attaching files from your computer, you can only attach files up to 25 megabytes (MB) in size. By inserting files using Drive, you can send a file up to 15 gigabytes (GB). If you're paying for a storage plan, you can send a file up to 1TB.

#### **Keep control over who sees your files**

Once you send an attachment, anybody can see it. Inserting files using Drive allows you to share files only with the people you want to share them with. You can delete the file or update the sharing settings on your file at any time.

#### **Insert a Drive file:**

- 1. At the bottom of the email you're writing, click the Google Drive icon . In the window that appears, you can upload a file to Google Drive, as well as navigate to or search for files you've stored in Drive. For files stored in Drive, select the checkboxes next to the files you want to insert.
- 2. Here, you have two options:
- o Share the file through Drive (default option). This works for files created in Drive like Google Docs or Sheets, and for other files like PDFs you've downloaded.
- $\circ$  Send the file as an attachment by clicking Attachment. This only works for files that weren't created in Drive (so Google Docs, Sheets, etc won't work).
- 3. Click Insert.

Gmail then adds a link to your message so recipients can click the link to view your file.

# **Do everything faster with keyboard shortcuts:**

Keyboard shortcuts like r for reply or c for compose help you shave milliseconds off every action, which can add up to a lot of saved time each week. Plus, you'll look like a real Gmail pro.

Press Shift + ? to see the list of shortcuts and turn them on.

### Shortcuts That Are Always Turned On:

These navigational and formatting shortcuts all work whether or not you've enabled the keyboard shortcuts setting.

Use arrow keys to view messages and start composing While viewing your messages, use your keyboard's arrow keys to move your cursor to a conversation, label or the compose button. Press Enter to select.

### Move between messages in a conversation

While viewing a conversation, use n and p to go the next and previous messages in a conversation thread. HitEnter to open or collapse a message.

### Navigate in compose

Use the following combinations of keys when you have compose windows or chats open.

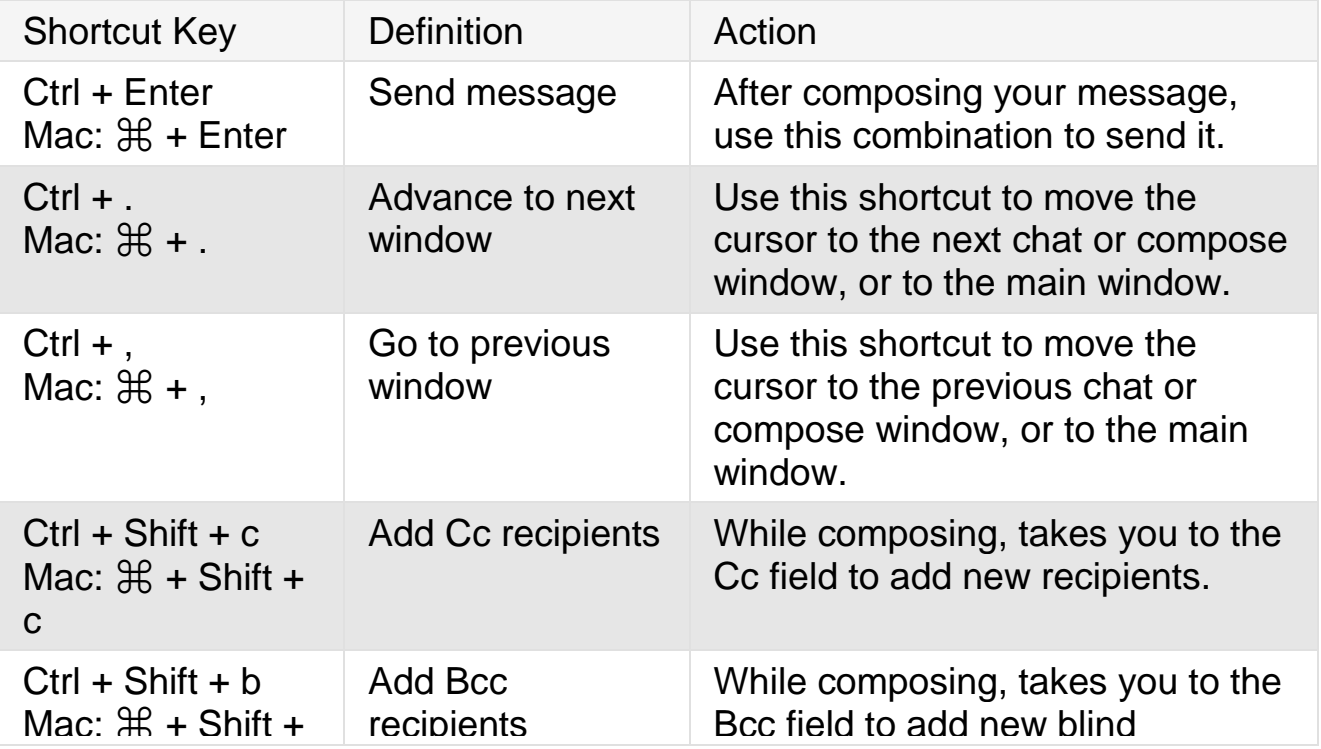

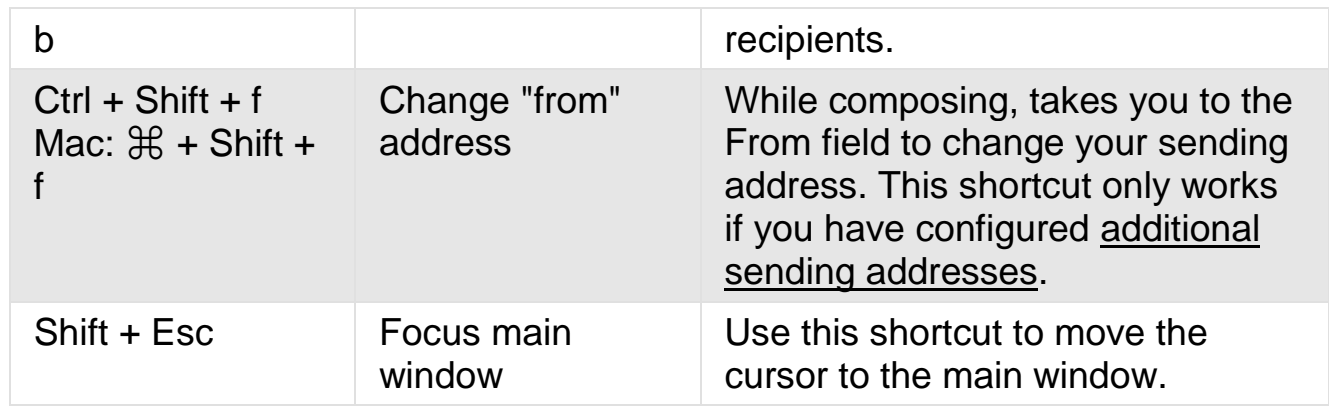

# Shortcuts That Need to be Turned On:

Before you can use these keyboard shortcuts, you'll need to enable keyboard shortcuts in your settings:

Click the  $\bullet$  gear in the top right and select Settings.

Find the "Keyboard shortcuts" section and select Keyboard shortcuts on. Click Save Changes at the bottom of the page.

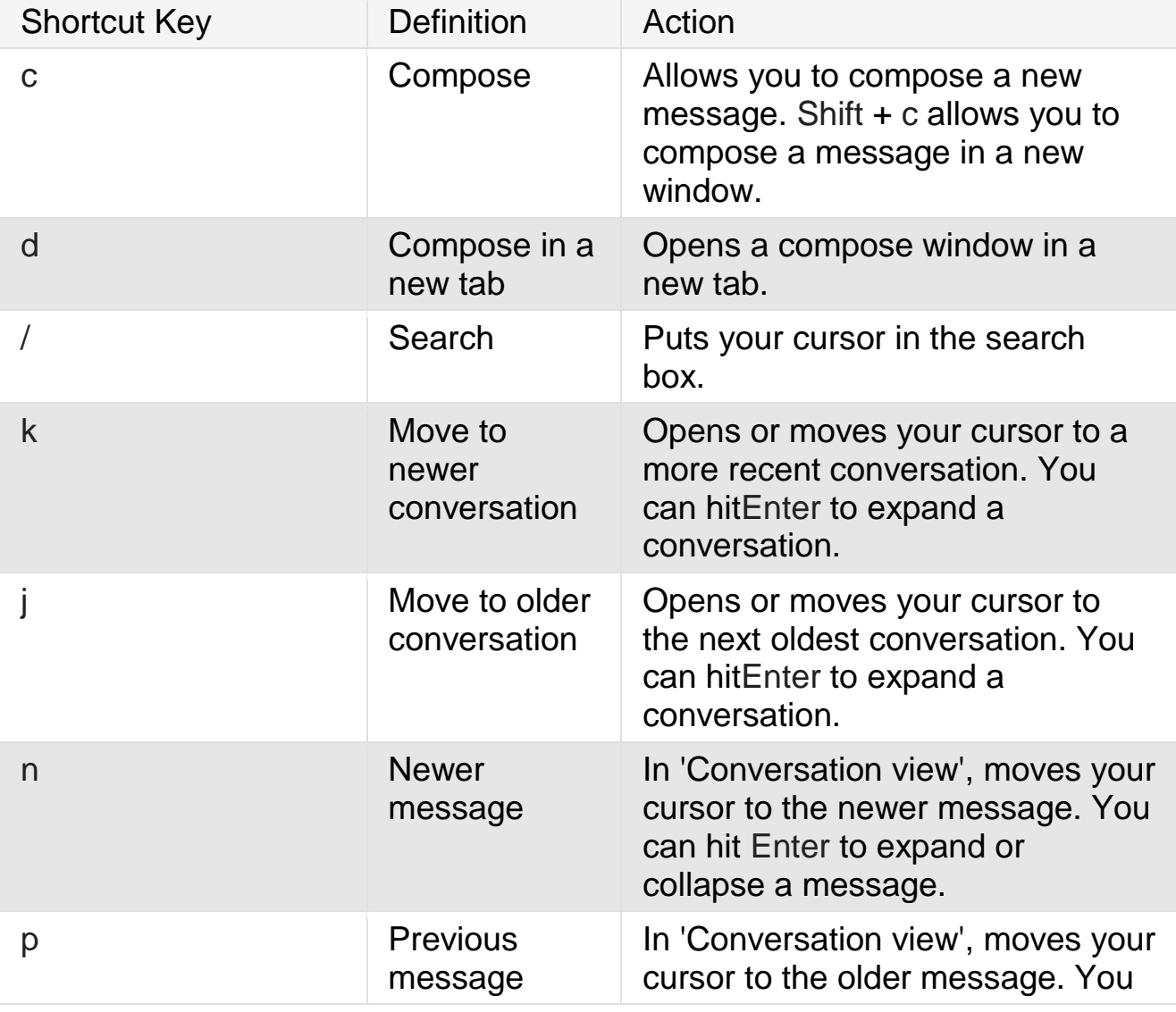

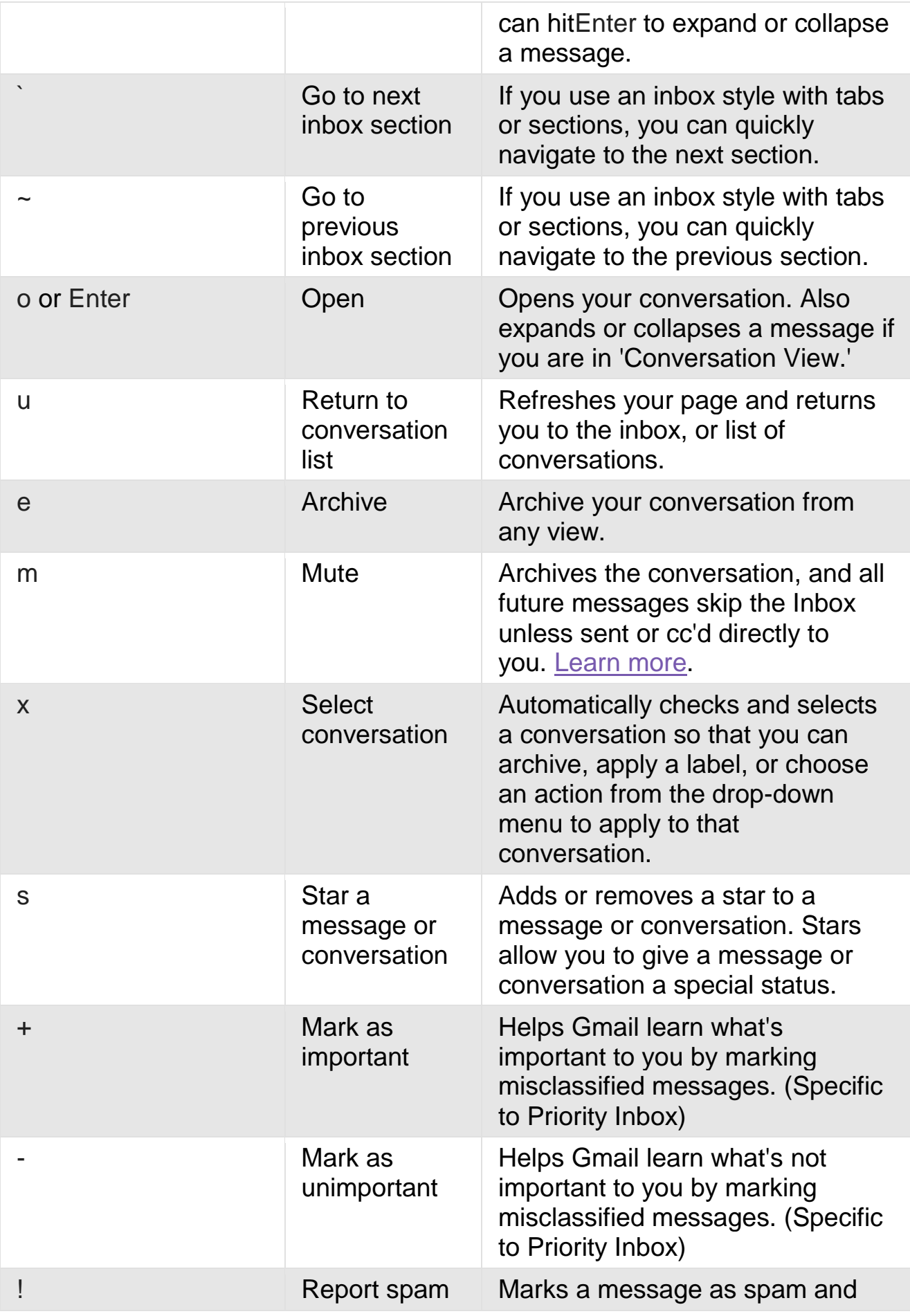

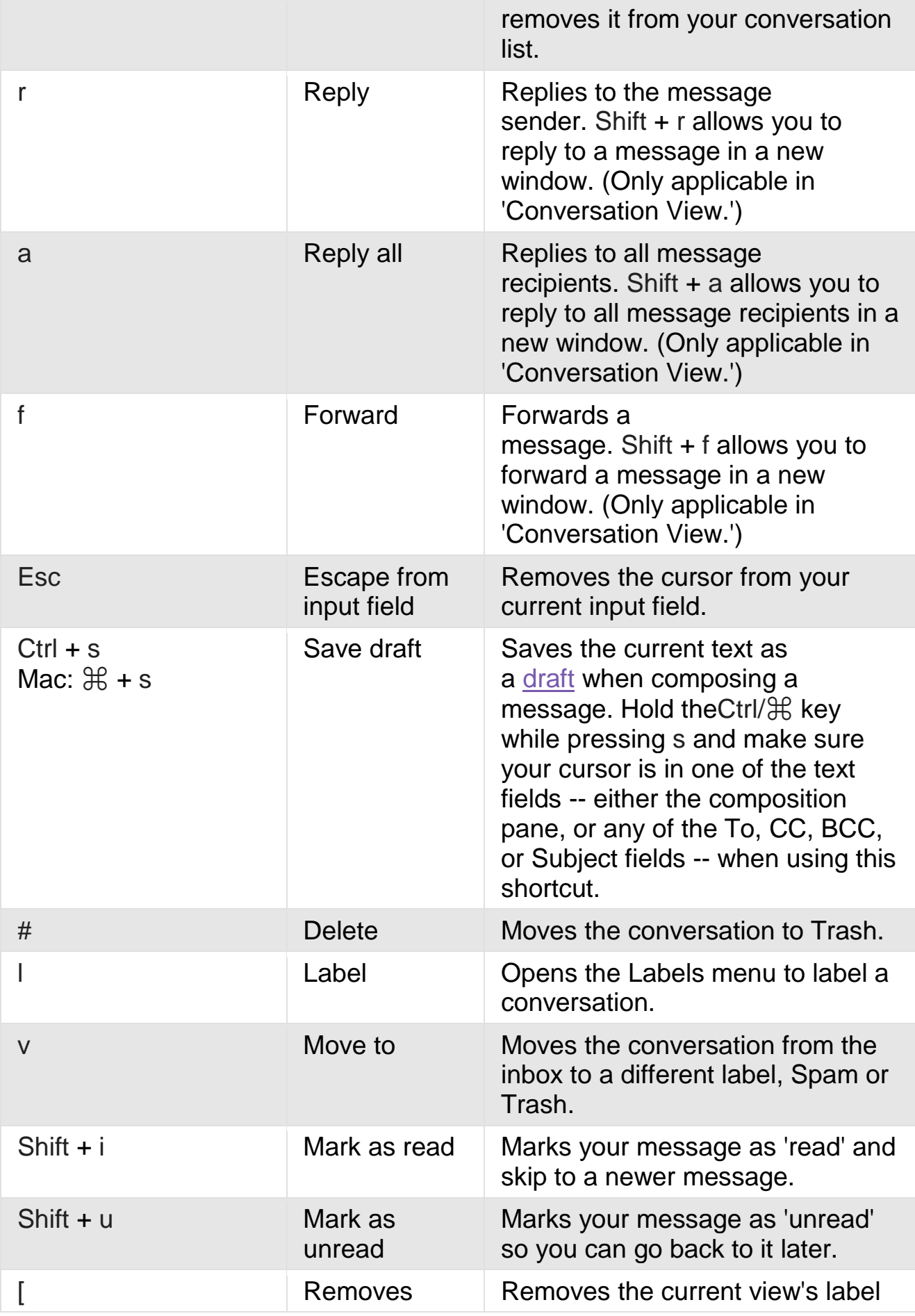

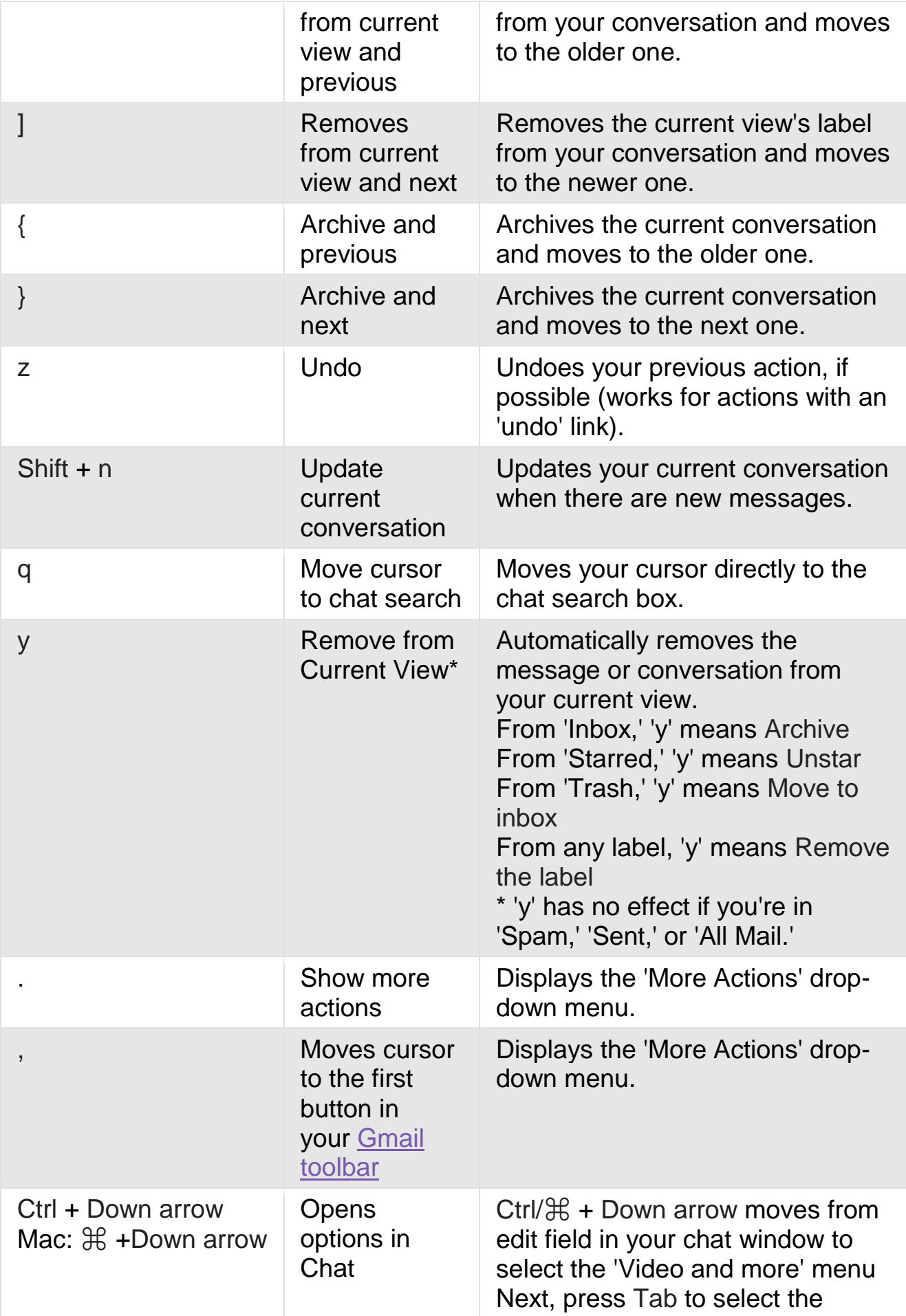

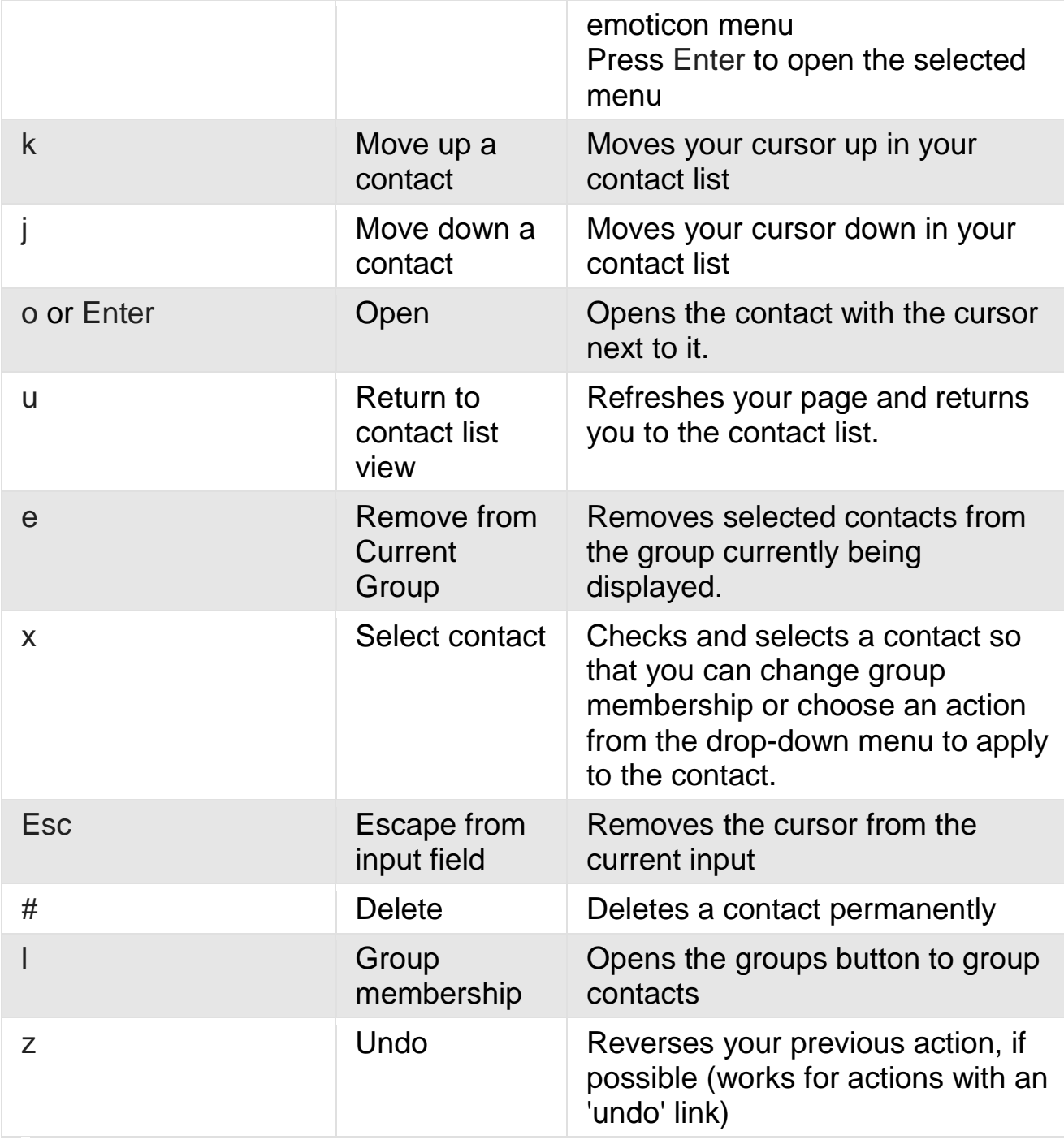

Combo-keys

Use the following combinations of keys to navigate through Gmail.

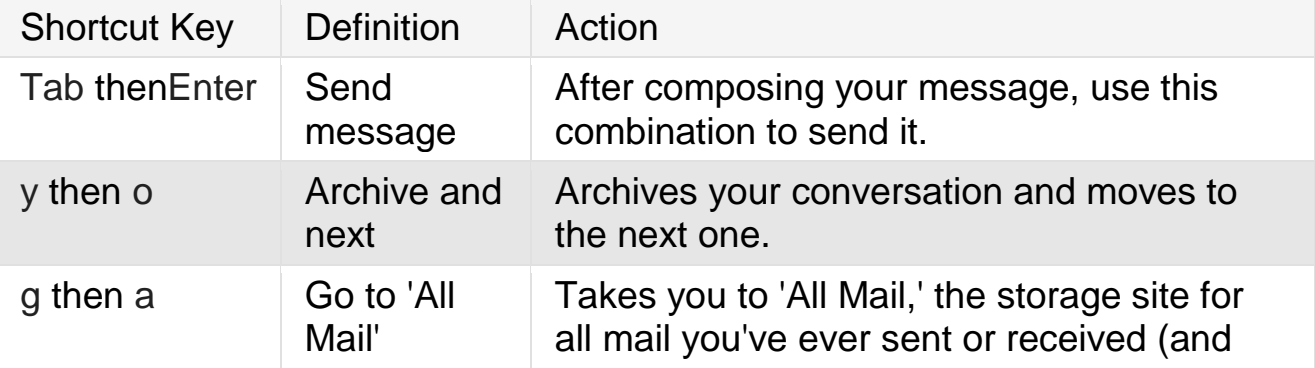

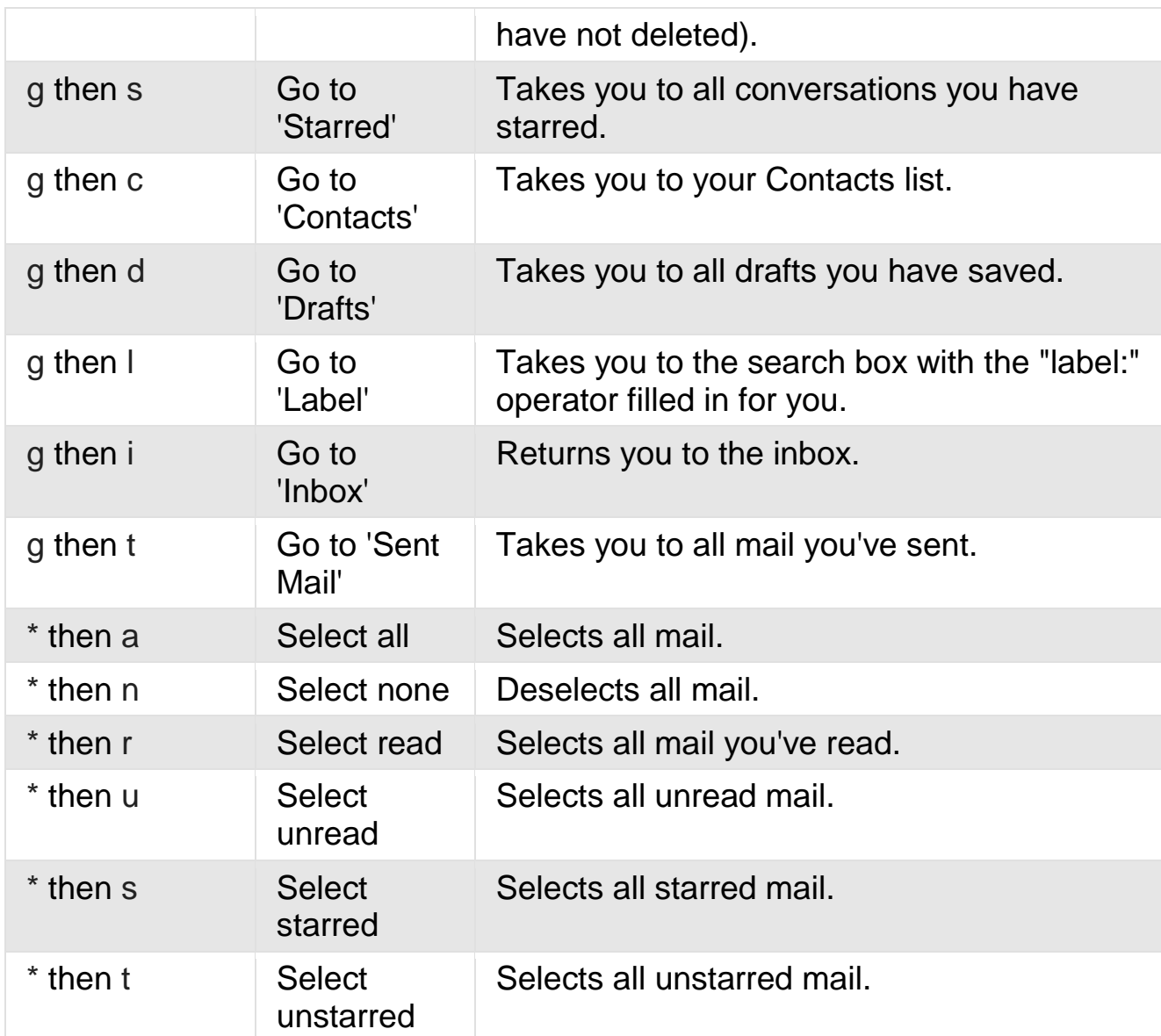

## Advanced search:

Advanced search operators are query words or symbols that perform special actions in Gmail search. These operators allow you to find what you're looking for quickly and accurately.

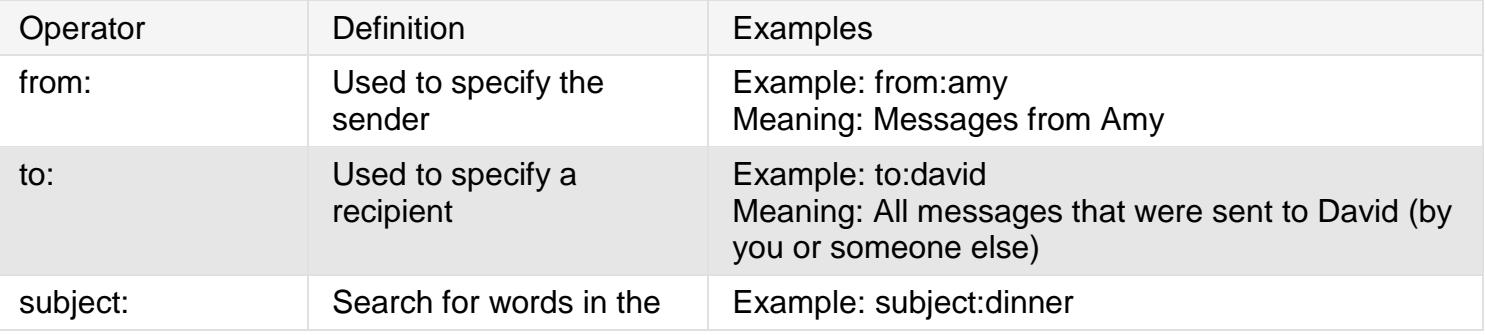

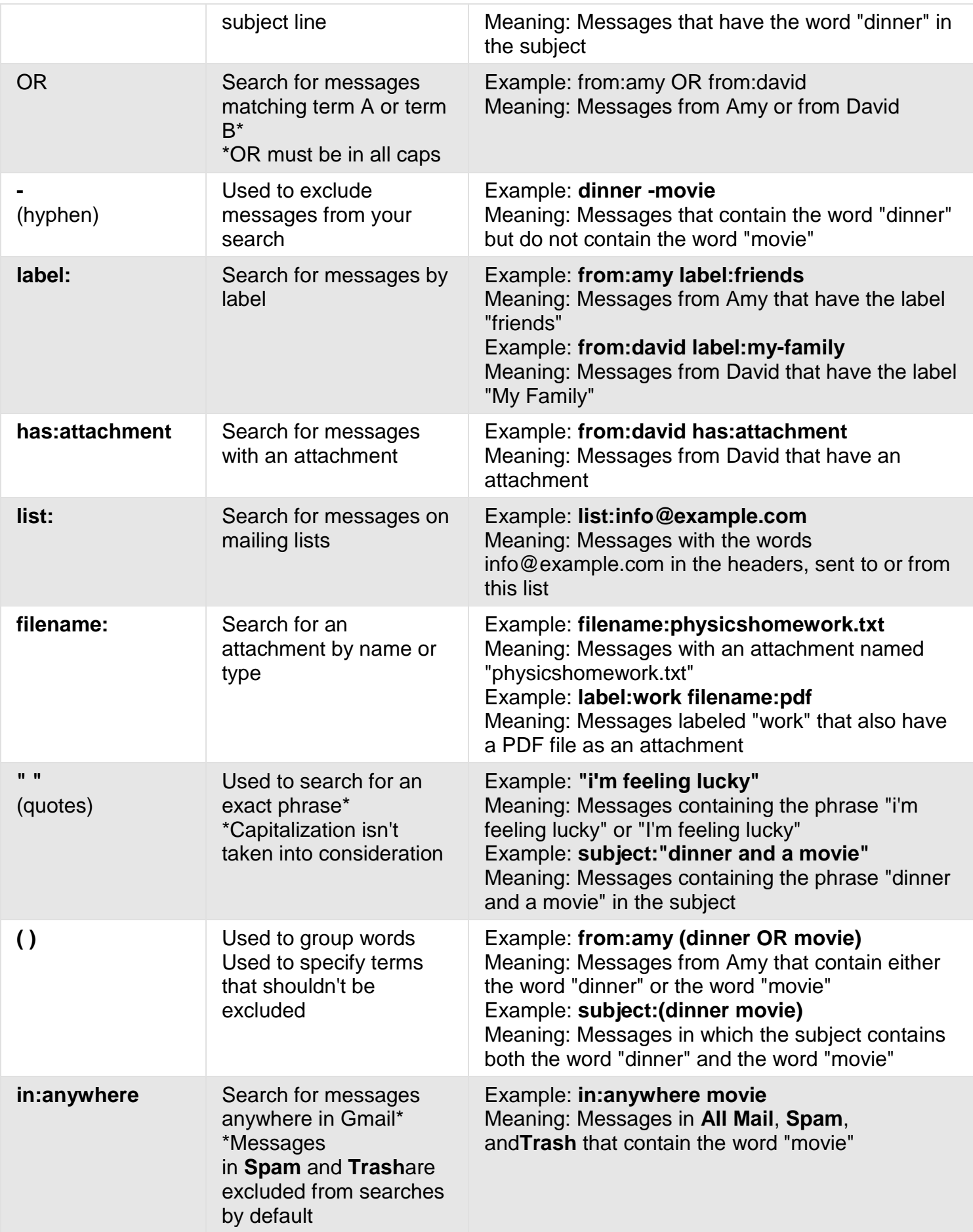

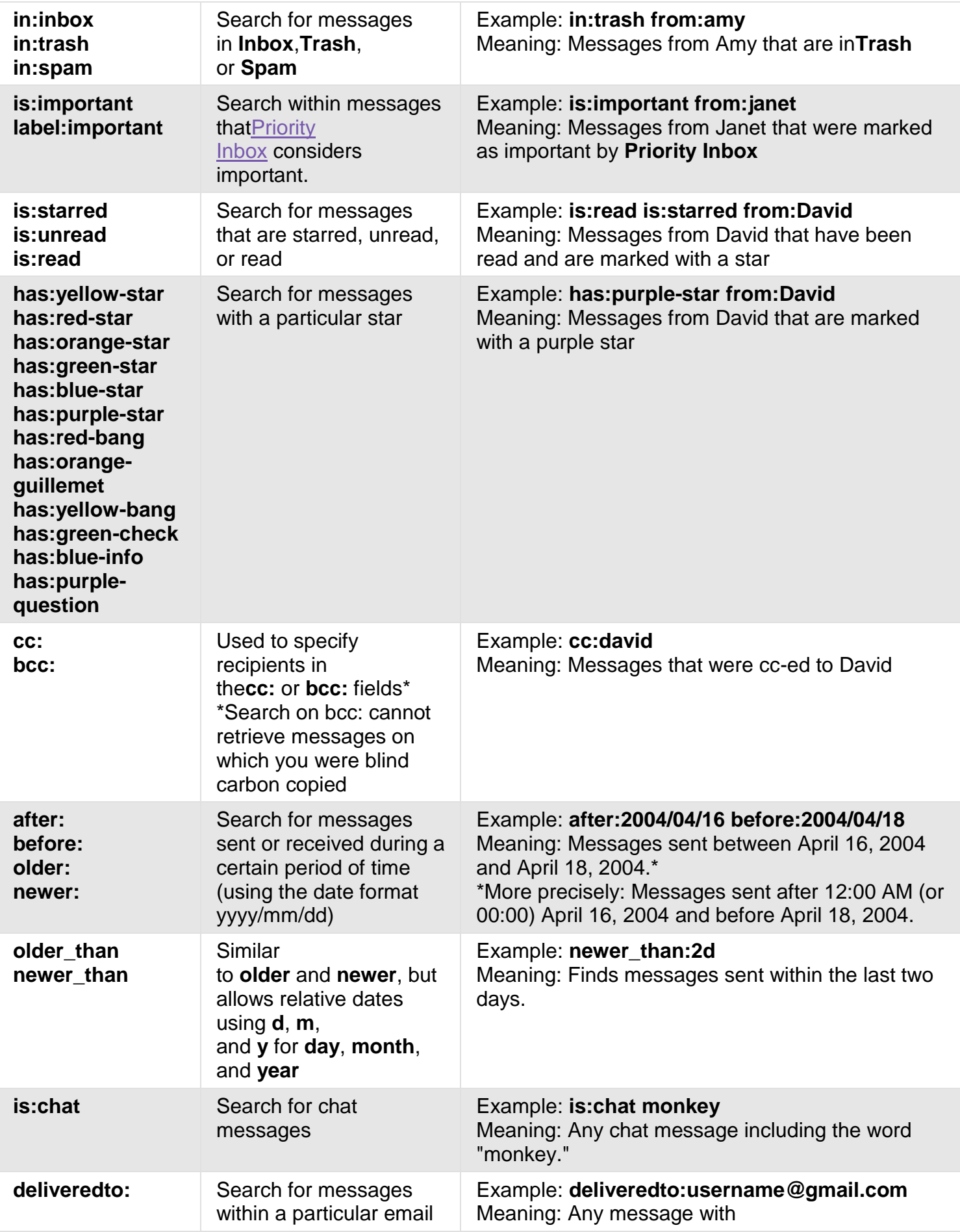

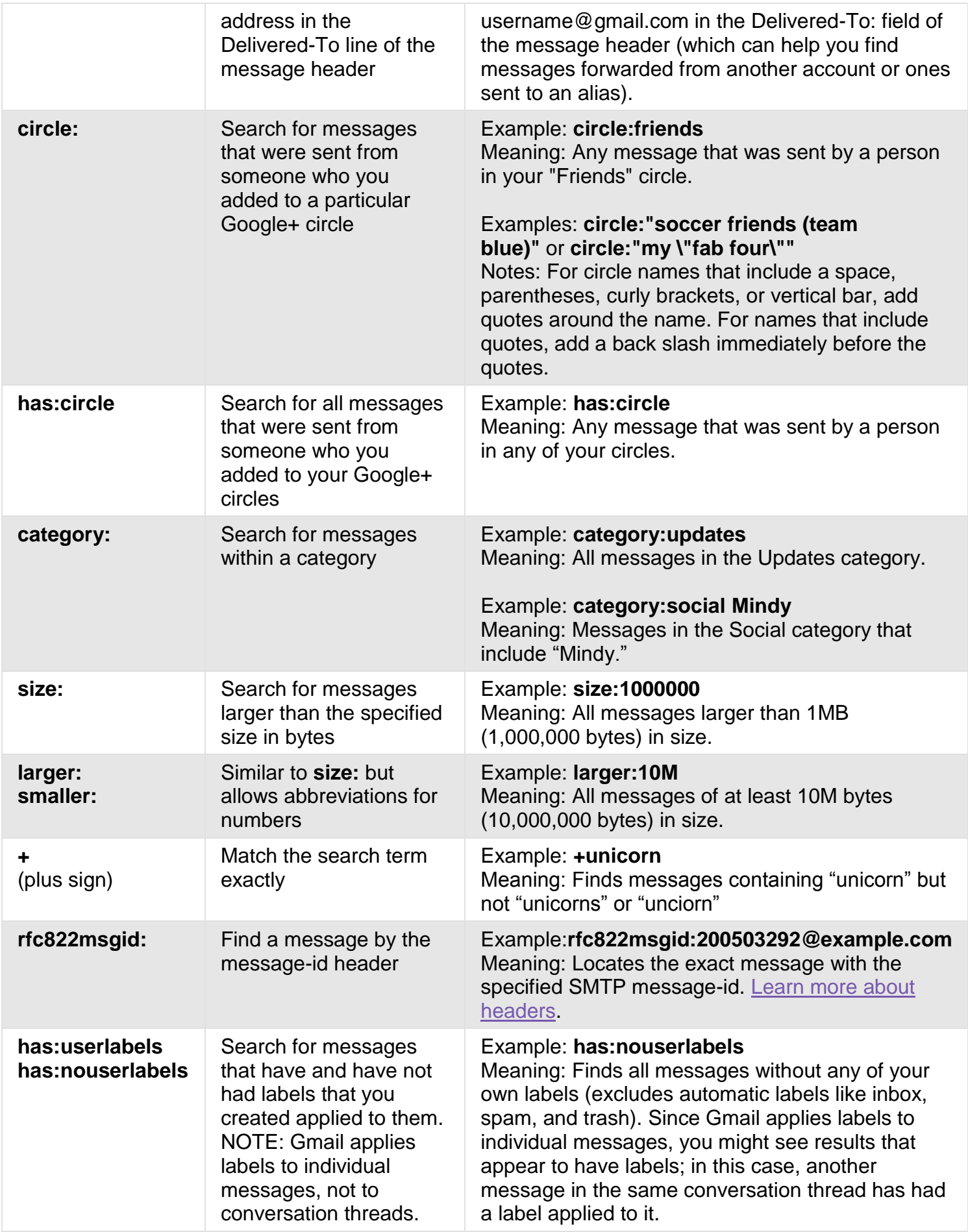